# Training for ECDL Advanced Databases

A Practical Course in Windows XP and Office 2007

Lorna Bointon

Blackrock Education Centre, 2010

© Blackrock Education Centre ISBN 978-0-9559436-3-8

Published by Blackrock Education Centre, Kill Avenue, Dún Laoghaire, Co. Dublin, Ireland.

Tel. (+353 1) 2 302 709 Fax. (+353 1) 2 365 044 E-mail: becbooks@blackrockec.ie www.becpublishing.com and www.blackrockec.ie

First published, 2010

All rights reserved. No part of this publication may be reproduced, stored in a retrieval system or transmitted, in any form or by any means without the prior written permission of the publisher, nor be otherwise circulated in any form of binding or cover other than that in which it is published and without a similar condition being imposed on any subsequent purchaser or user.

Microsoft® Windows®, Microsoft® Office, Microsoft Word, Microsoft Access, Microsoft Excel, Microsoft PowerPoint®, Microsoft Internet Explorer and Microsoft Outlook® are either registered trademarks or trademarks of the Microsoft Corporation.

Other products mentioned in this manual may be registered trademarks or trademarks of their respective companies or corporations.

The companies, organisations, products, the related people, their positions, names, addresses and other details used for instructional purposes in this manual and its related support materials on the manual's support website www.becpublishing.com are fictitious. No association with any real company, organisations, products or people are intended nor should any be inferred.

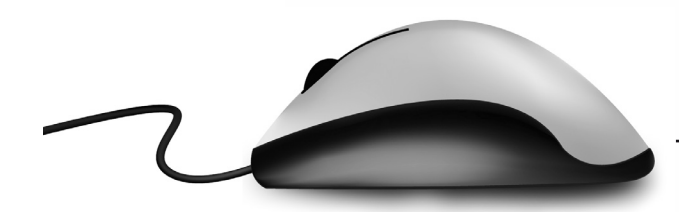

## Contents

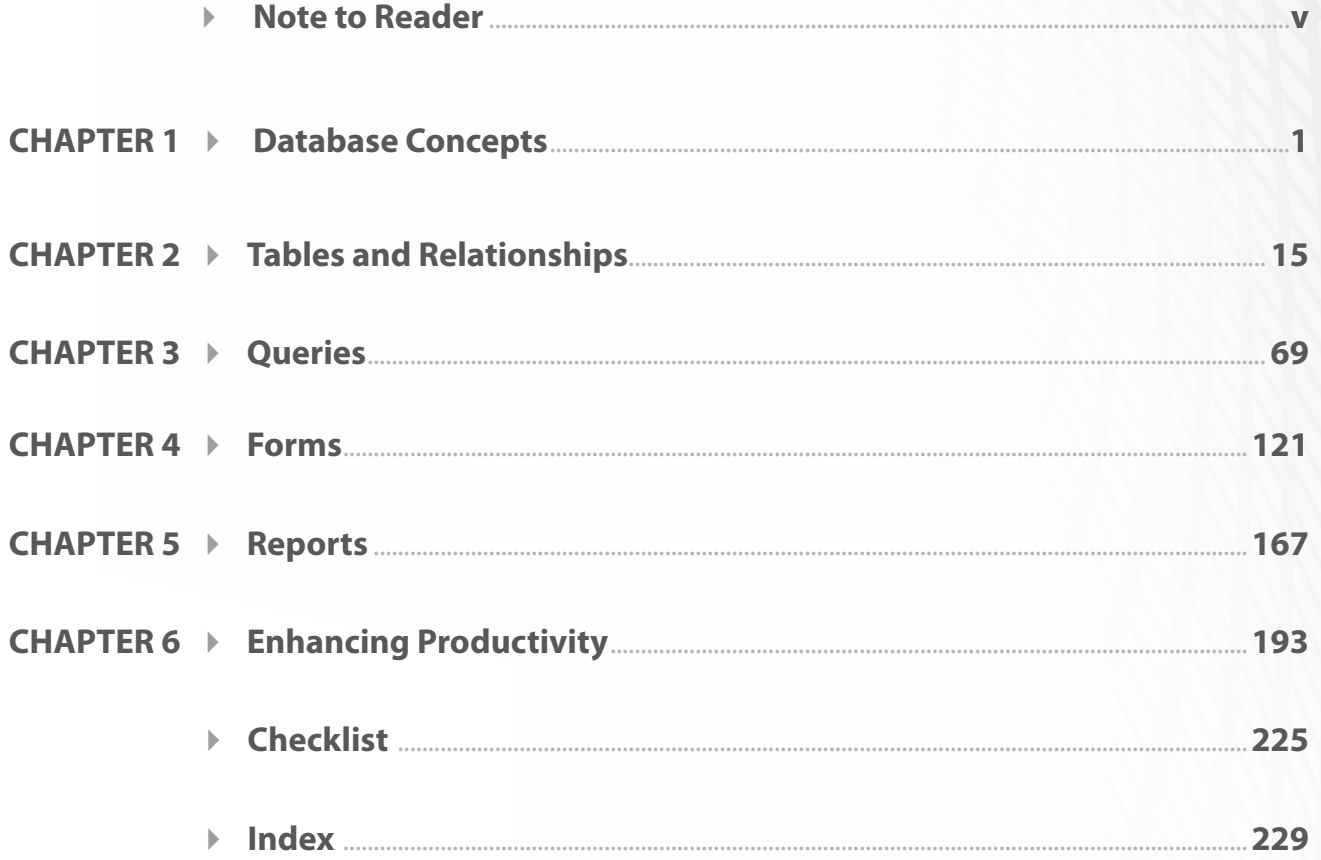

### **Note to Reader**

#### **The Manual**

Advanced Databases for Microsoft Office 2007 for ECDL offers a practical, step-by-step guide for those who wish to upgrade their databasing skills to acquire a thorough competence in this application. Similar to the other Blackrock Education Centre training materials, it has been designed as either a stand-alone study guide or for use in a tutor-led environment. However, as is characteristic of Blackrock Education Centre training materials, the content of this manual offers additional support information through explanations, demonstrations and practical exercises as well as a support website, www.becpublishing.com.

#### **Design**

Every use has been made of the expertise we have gained training students in ICT over many years. The knowledge and skills of our substantial pool of trainers hugely influenced the content and layout of the material.

- • The manual is written in plain English.
- There are step-by-step, detailed explanations and action sequences.
- Particular attention is given to relating what is seen on the pages of the manual to what is seen on the computer screen.
- The A4 size of the manual and the side-by-side layout of graphics and text, combine to make it an ideal training manual.

#### **Exercises**

At the end of each section, there are two kinds of exercises. There are self-check questions designed to jog your memory of important details. There are also practical exercises that have been designed to revise some of the more important skills associated with using Microsoft Access.

In successfully completing each set of exercises, the student can be confident, that progress in learning more sophisticated skills has been achieved.

#### **Web Support**

Support material is available on the CD enclosed in the manual and on the internet at www.becpublishing.com.

*This manual was produced – text, design and layout – using only the Microsoft Office suite of programs and the skills described in the manual. The screen shots were captured using a small utility program and most were inserted directly onto the page.*

Before you can add data to a database table, it must be designed. This involves deciding which field headings to use and the type of data associated with each field. For example, a **first name** field will hold textual data and so can be formatted as text, whereas an **amount owed** field will hold numerical or financial data, and so will need to be formatted differently. A date field will also need to be formatted as a **date/time** data type with a specific date format.

When designing a database, it is important to ensure that the correct format is applied to fields in order to facilitate searching and sorting data within the table at a later date. For example, if a numerical field is formatted as text, it will not sort properly.

The example below shows numerical data formatted as text and then sorted in ascending order.

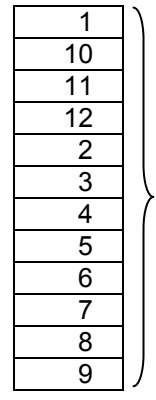

This data is sorted in ascending order but, because the fields have been formatted as text fields, the sort order is incorrect (1 and 0 is perceived as a lower number than 2).

#### **1.1 Database Design**

In order to enter field headings and to select data types and properties of a field, a database table must first be opened in Design View. The design can be altered in an existing table or created within a new database table. The instructions below refer to both methods: creating a new database and opening an existing database.

#### **1.1.1 Creating a New Database**

- x Double-click the **Microsoft Access** icon on the desktop or select **Start** and then **All Programs**.
- x Select the **Microsoft Office** folder.
- x Select **Microsoft Office Access 2007**.
- x The **Getting Started** window will open (to display this window, select the **Office Button** and then **New**).

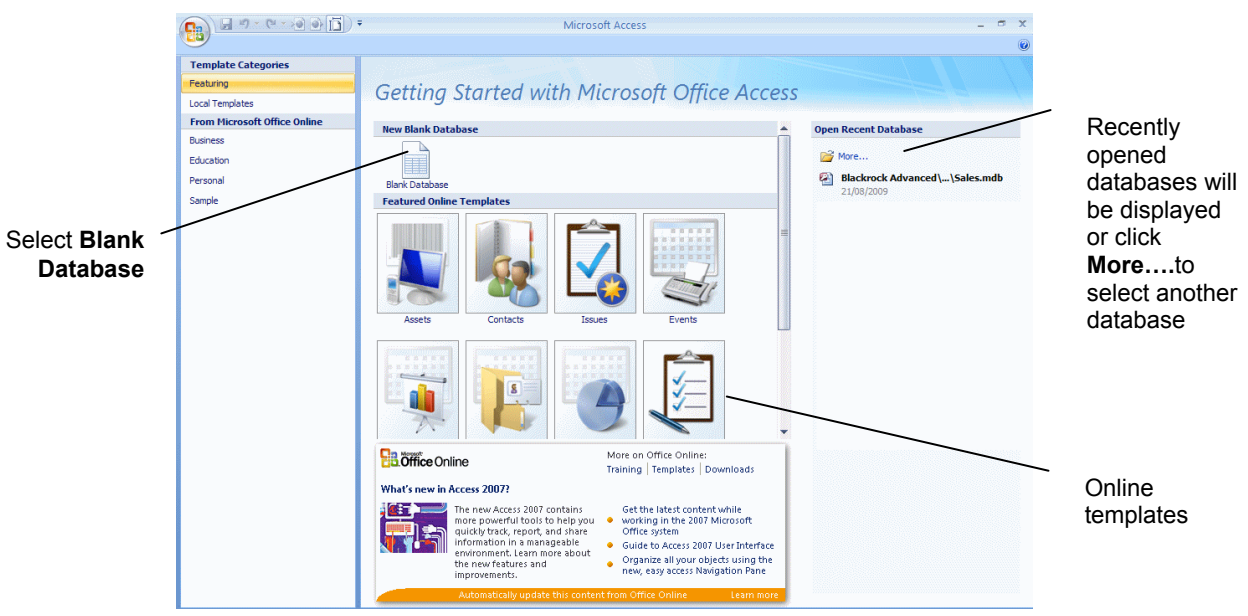

x Under the heading **New Blank Database**, select **Blank Database**.

The **Blank Database** section appears on in the **Getting Started** window. A filename is supplied by Access but this can be changed to a more meaningful file name.

x Enter a file name into the **File Name** box.

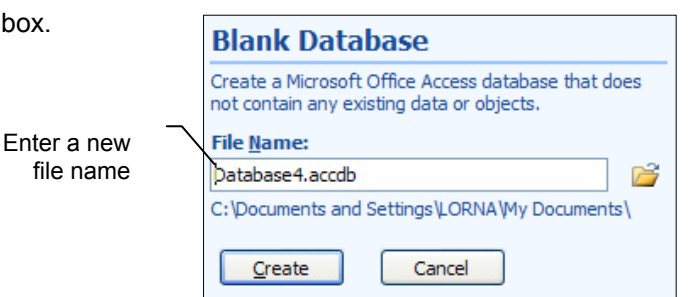

• Check that the database will save in the correct drive/folder (the save location will be displayed under the filename).

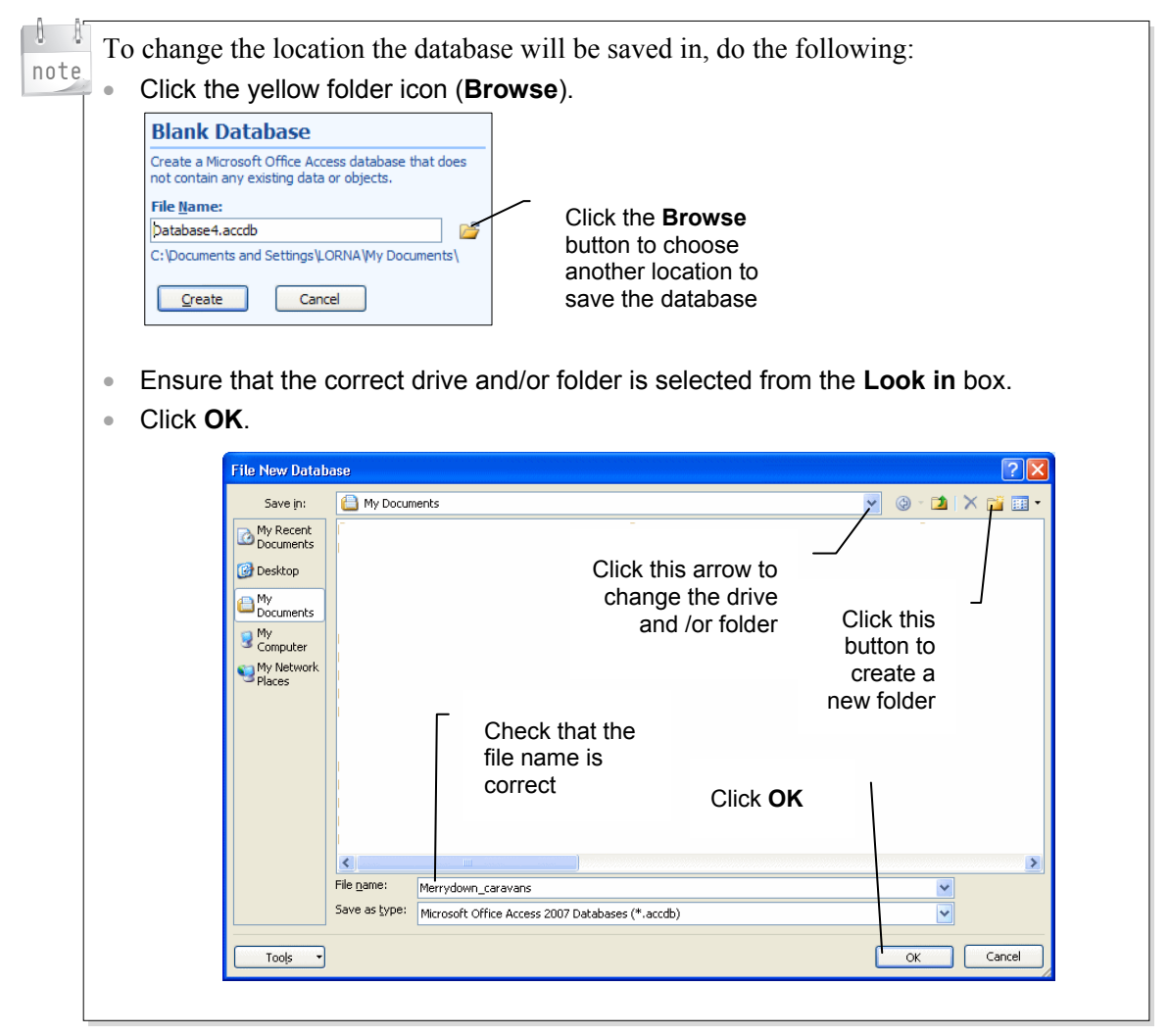

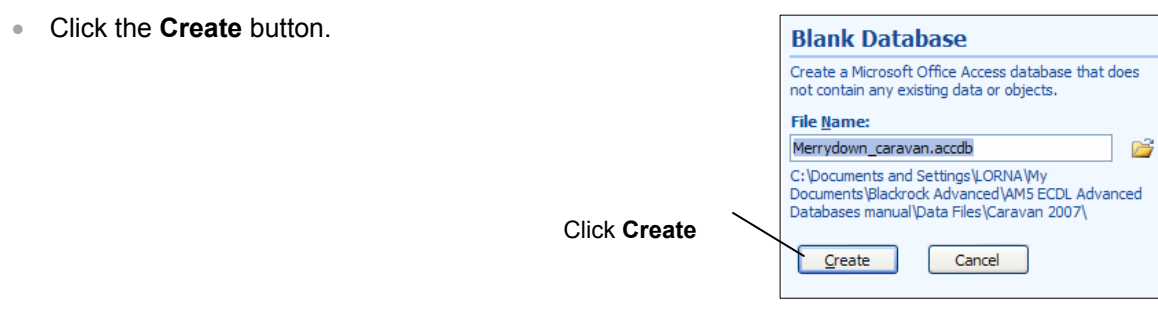

The **Table Datasheet** window opens. This window displays a new table with the default name **Table1**.

A table contains rows and columns. The 'contextual' tab on the ribbon **Table Tools/Datasheet** becomes available for use.

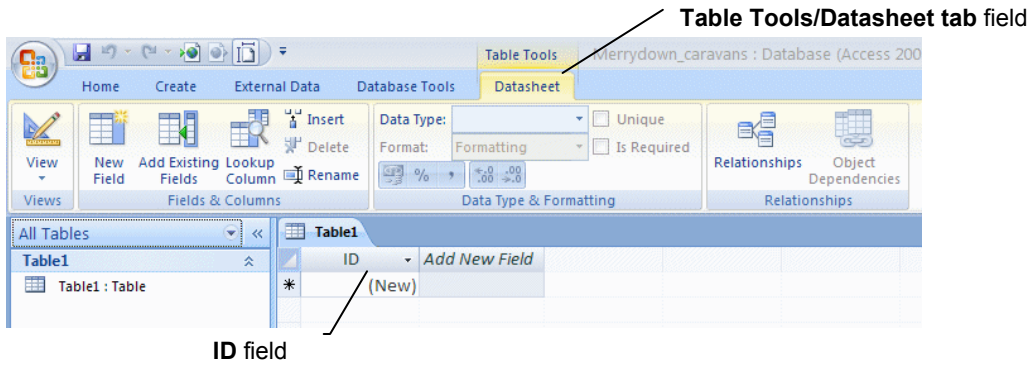

The new blank table contains a ready named field called ID. New fields can be added by right clicking **Add New Field** and then selecting **Rename Column**.

To design the table with different field names and data types, do the following:

- x On the Datasheet tab, select the **View** button.
- Select **Design View** from the drop-down menu.

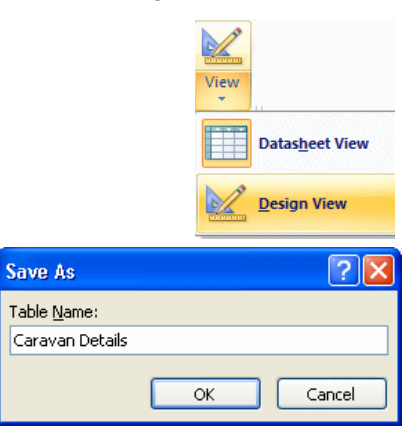

The table design window opens with the **Table Tools/Design** tab on the ribbon available for use. The table design window enables you to enter field names, select appropriate data types and alter field properties.

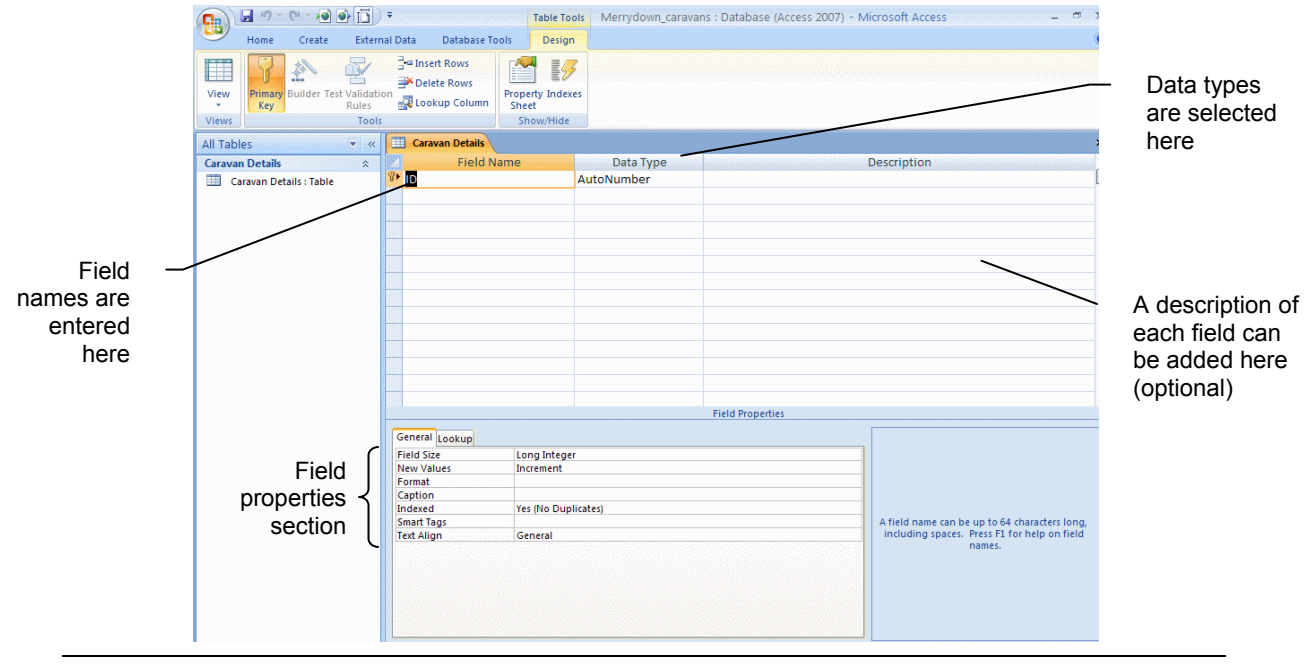

Enter a name for the table.

The **Save Table** message opens.

Click OK.

#### **Practice Sequence**

For the purposes of this practice sequence, a database, containing 4 tables, has already been created.

Please note that the database is based on a used caravan sales company. All caravans have a VIN code (Vehicle Identification Number), which, from 1992 onwards, consists of a 17-character, alphanumeric international standard code. For the purposes of this task, the caravan ID is a fictitious 5-character code for ease of use.

Please note that, for build-up purposes, this practice sequence also tests existing skills gained in ECDL Level 2.

To practice changing the design of a table, you will use the **Caravan Details** table and alter the data type/properties as requested in the numbered questions below.

**1** Open the database entitled **Merrydown\_Caravans** and then open the **Caravan Details** table in Design View. The table below displays the data types and field properties required for each of the fields in the table.

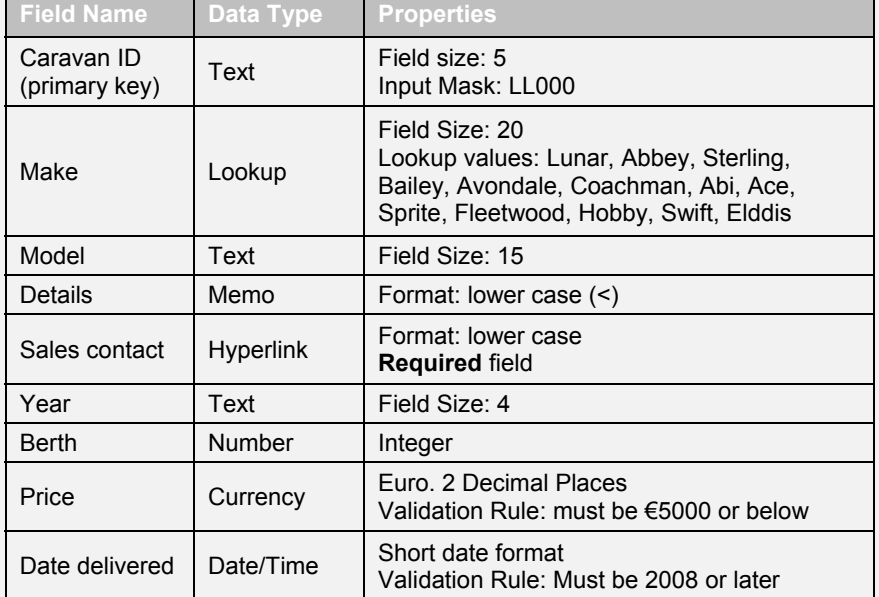

**2** Change the field size for the **Caravan ID** field to **5** and the field size for the **Model**  field to **15**. *If you need help:* 

With the **Caravan ID** field selected, press **F6** and delete the existing field size of 50. Enter **5** as the new field size for this field. Repeat this procedure for the Model field, entering 15 as the field size.

**3** Create an input mask for the **Caravan ID** field so that any caravan ID code will follow the same data entry format: **LL000**. Ensure that this field will display in upper case. *If you need help:*

With the **Caravan ID** field selected, position the cursor in the **Input Mask** field in the Field Properties section. Enter the following input mask >LL000 (where > dictates upper case, the L stands for a letter and 0 for number).

**4** Create a Lookup field for the **Make** field. *If you need help:* 

Select the **Data Type** arrow for the **Make** field and then select **Lookup Wizard.**  Select the option button for **I will type in the values that I want** and then click **Next**. Enter the lookup values shown above in the table for this field. Click **Next**. Ensure that the name **Make** is displayed in the Label box and click **Finish**.

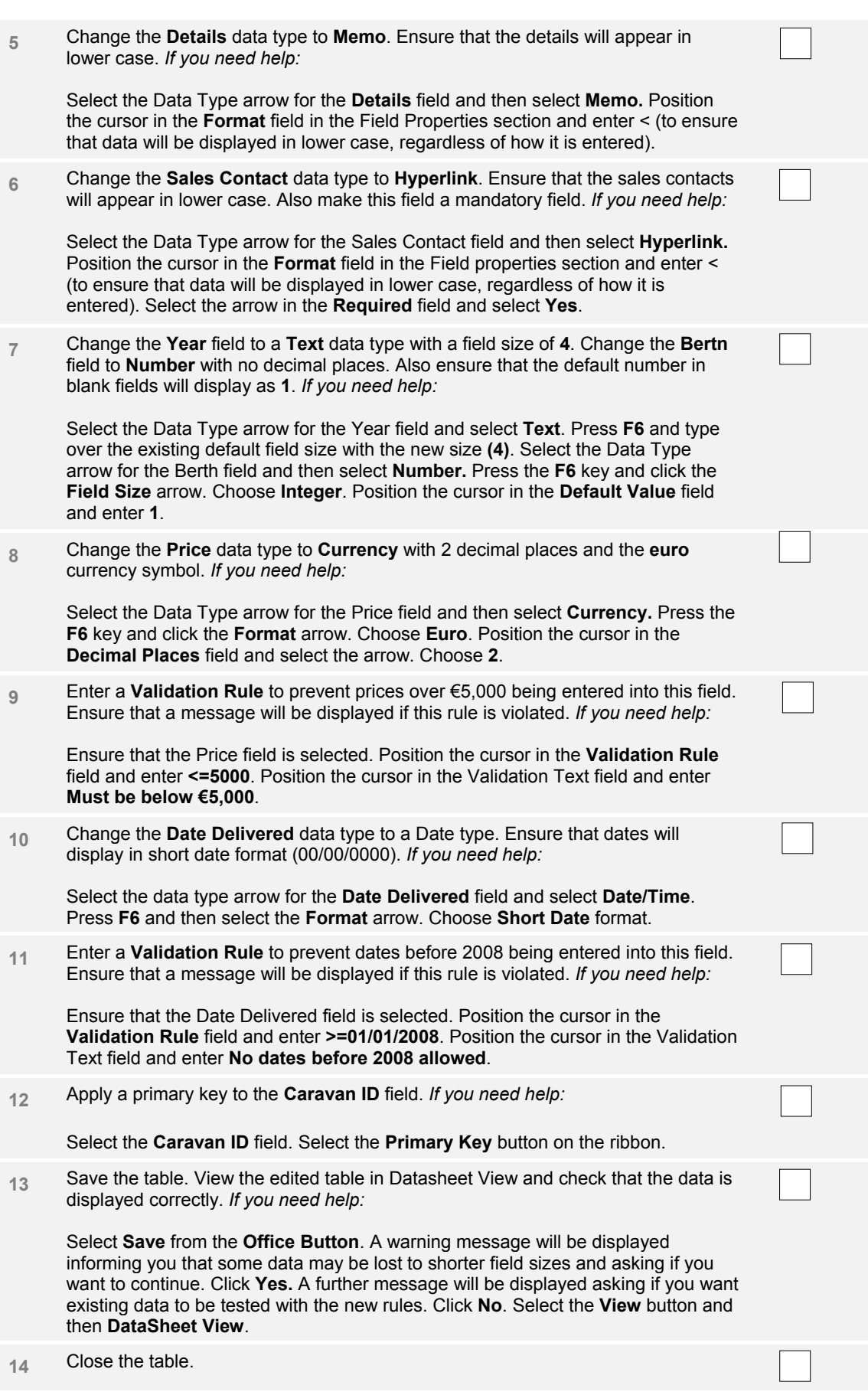

 $\overline{\phantom{a}}$ 

 $\overline{\phantom{a}}$ 

**Training for ECDL Chapter 2 > Tables and Relationships Chapter 2 > Tables and Relationships** 

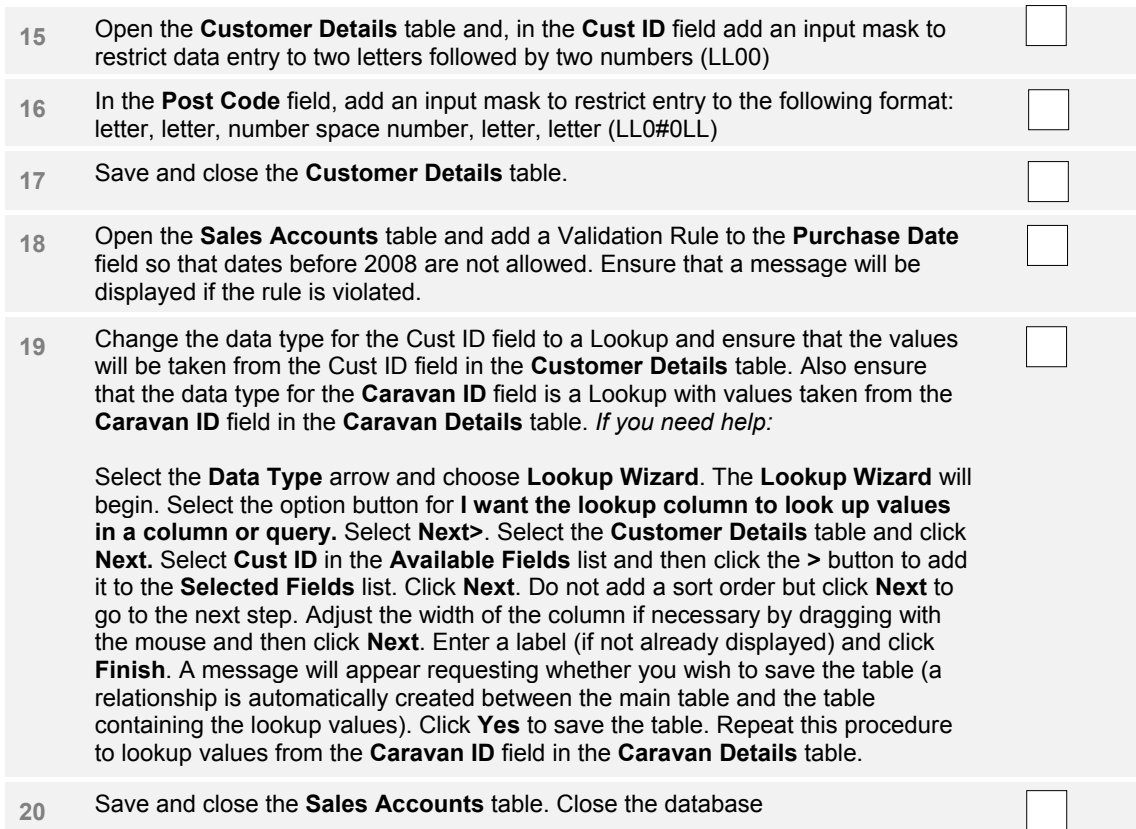

**2**

**Unauthorised Photocopying is Unlawful 43** 

 $\overline{\phantom{a}}$ 

**Training for ECDL** Chapter 2 **X** Tables and Relationships

Select Delete from the pop-up menu. A confirmation window opens.

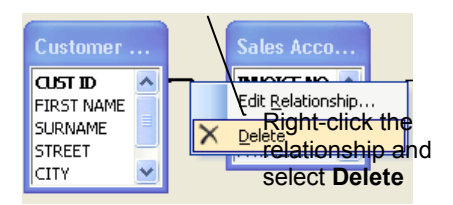

Select Yes to permanently delete the relationship between the tables.

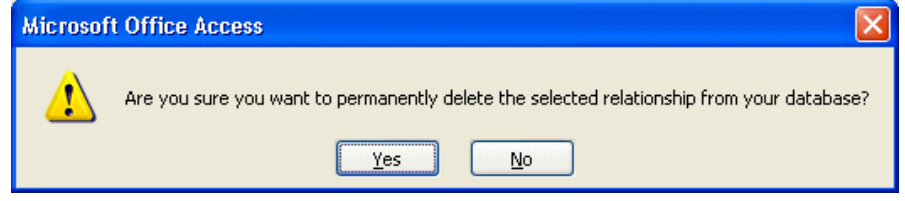

*Alternatively*, in the Design/Relationship Tools tab, select **Clear Layout** to delete all relationships. Click **Yes** in the confirmation window that opens to complete the deletion.

#### **2.2 Referential Integrity (5.2.2.3)**

Referential integrity preserves the relationship between tables when data is added or deleted. For example, when a record is added to one table, the related table is automatically updated with the same data. The same applies when deleting a record in a related table. Enforcing referential integrity between related tables ensures that data cannot accidentally be changed or deleted.

In order to set referential integrity, the following rules must be followed in the database: the matching field is a primary key field in the primary table or the related fields have the same data types.

The following rules also apply:

- x Values cannot be entered into the foreign field of a table if the same values don't exist in the related primary field.
- x A record cannot be deleted in a primary table if a matching record exists in a related table.
- x Values in the primary field cannot be altered if the same values exist in a related table.

To enforce referential integrity, do the following:

- x In the **Database Tools** tab on the ribbon, select the **Relationships** button.
- x Select the **Edit Relationships** button.

Alternatively, right-click the relationship join line between the related tables and select **Edit Relationship** from the pop-up menu.

The **Edit Relationships** window opens.

- x Click the **Enforce Referential Integrity** checkbox to place a tick in the box.
- Sele

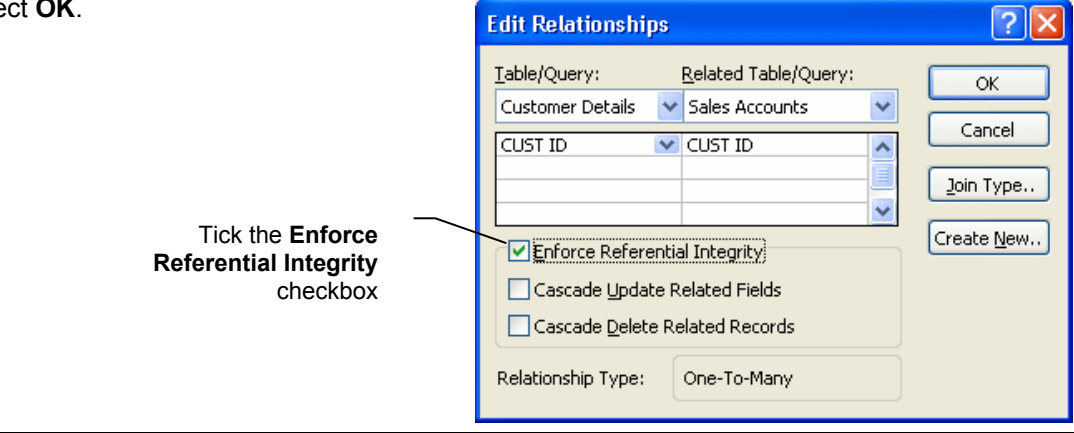

**Unauthorised Photocopying is Unlawful 51 <b>51 and 51 and 51 and 51 and 51 and 51 and 51 and 51 and 51 and 51 and 51 and 51 and 51 and 51 and 51 and 51 and 51 and 51 and 51 and 51 and 51 and 51 and 51 and 51 and 51 and 51 a** 

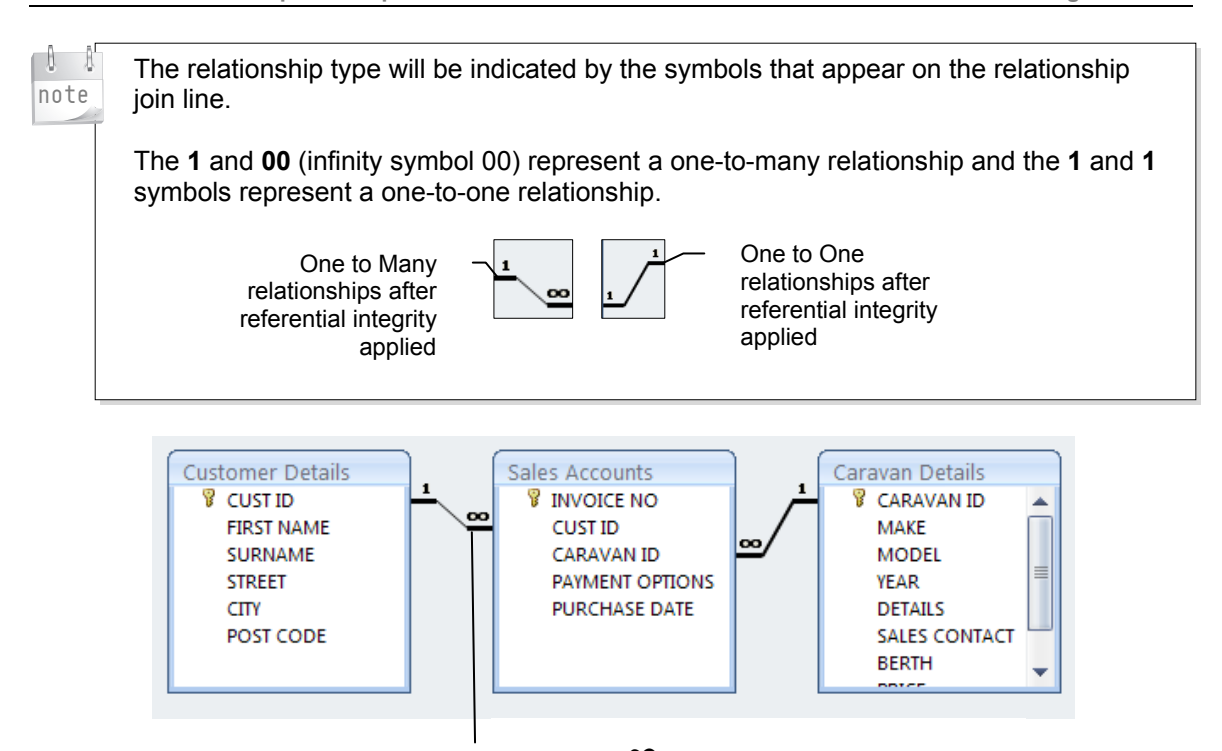

The 1 and  $\infty$  (infinity symbol) represent a one-to-many relationship.

In the above example, a one-to-many relationship exists between the Customer Details table (1) and the Sales Accounts table (many). A one-to-many relationship also exists between the Caravan Details table (1) and the Sales Accounts table (many). This means that only one record can exist for each customer in the Customer Details table, and only one record can exist for each caravan in the Caravan Details table. The Sales Accounts table containing the foreign keys can, however, display many records for the same customer or caravan. Referential integrity ensures that the integrity of the data is maintained and that data cannot be added or deleted accidentally in the related tables.

A message appears when referential integrity is not maintained between related tables.

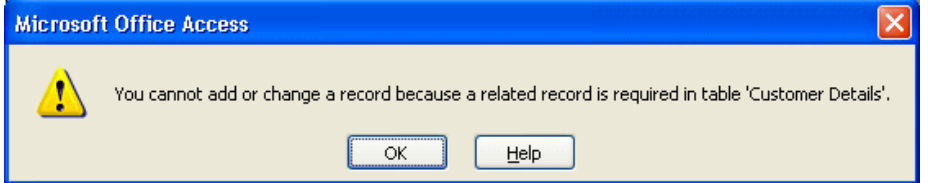

If a record is added in the foreign table (in the example above, this is the Sales Accounts table), this message appears because a related record is required in the primary table (Customer Details in the example above).

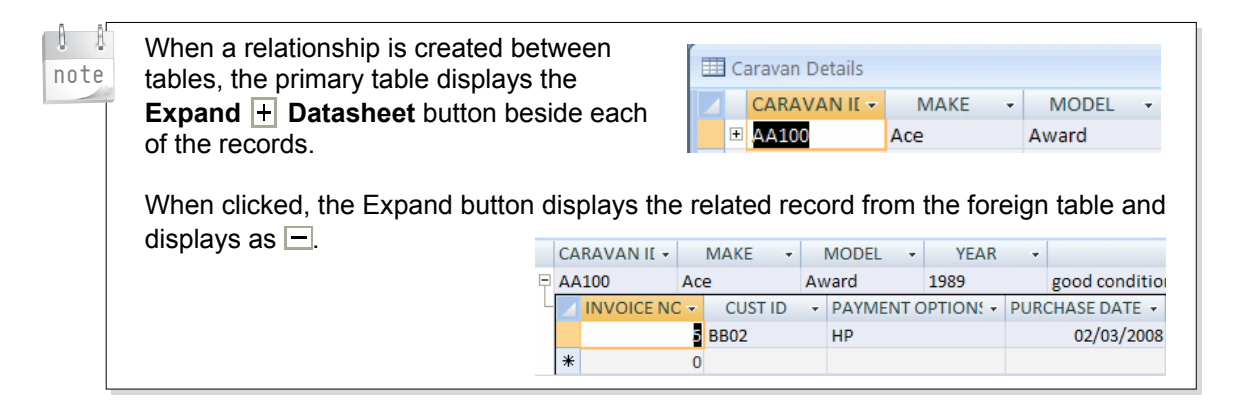

To run a query, do the following:

**Running Queries** 

#### **2.2.1 Using Wildcards in a Query**

For this task, you will use a variety of wildcards from the ANSI-89 character set to find information in a query.

To use wildcards in a query, do the following:

#### **Using ?**

■ Select the **Create** tab and then select the **Query Design** button from the Other group.

The **Show Table** window opens.

- Select the relevant table. In this example, select the Customers Details table.
- **Click Add.**
- Select more tables if required.
- x Close the **Show Table** window.
- Add the fields required to display in the results to the query grid. In this example, add First name, Surname and Street. Field: **FIRST NAME SURNAME STREET**

Table:

Sort: Show:

or:

Criteria:

**Customer Details** 

Darren

 $\ast$ 

 $\overline{\mathbf{v}}$ 

FIRST NAME -

x Add the **?** wildcard criterion to the **Criteria** row of the query grid under the **Surname** field. In this example, enter **Like "Dow?ing"**.

This will find surnames such as **Downing** or **Dowling**.

## x Select the **Create** tab and then select the **Query Design** button from the **Other**

The **Show Table** window opens.

- Select the relevant table. In this example, select the Customers Details table.
- **Click Add.**

**Using \*** 

group.

- Select more tables if required.
- x Close the **Show Table** window.
- Add the fields required to display in the results to the query grid. In this example, add First name, Surname and Street. **FIRST NAME SURNAME STREET**
- x Add the **\*** wildcard criterion to the **Criteria** row of the query grid under the **Street** field. In this example, to find addresses beginning with 7, enter **Like "7\*"**.

This will find all addresses starting with **7**.

**EXECT:** Select the **Run** button from the **Results** group.

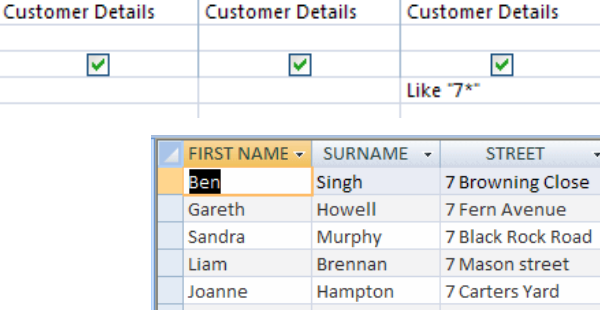

**Customer Details** 

**Customer Details** 

Like "Dow?ing"

**Dowling** 

 $\overline{\mathsf{v}}$ 

SURNAME -

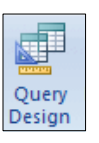

**Customer Details** 

**STREET** 

5 Vernon Street

**Customer Details** 

Query Design

 $\overline{\mathbf{v}}$ 

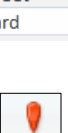

Run

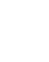

#### **Saving Queries**

To save a query, do the following:

- x Select **Save** from the **Office button**.
- x Enter a name into the **Save as** window.
- x Click **OK**.

#### **Closing Queries**

To close a query, do the following:

x Close a query by selecting the **Close** button.

Below are more examples using the \* wildcard.

To find any address containing the word **Avenue** at the end, do the following:

x Add **Like "\*Avenue"** to the **Criteria** row of the query grid under the **Street** field.

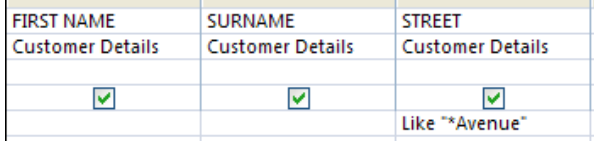

This will find all addresses with **Avenue** in them.

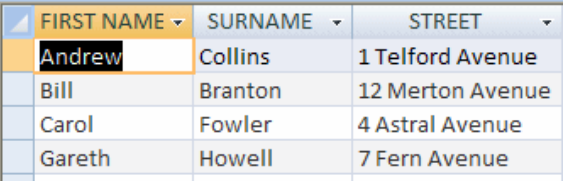

To find any caravan record containing the word **awning** in the description of the caravan, regardless of the location of the word, do the following:

#### x Add **awning\*** to the **Criteria** row of the query grid under the **Details** field.

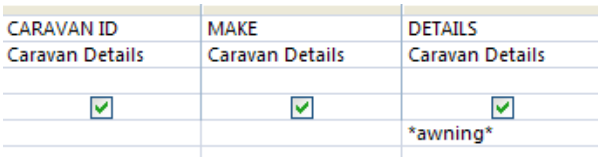

This will find all records with the word awning in the description of the caravan.

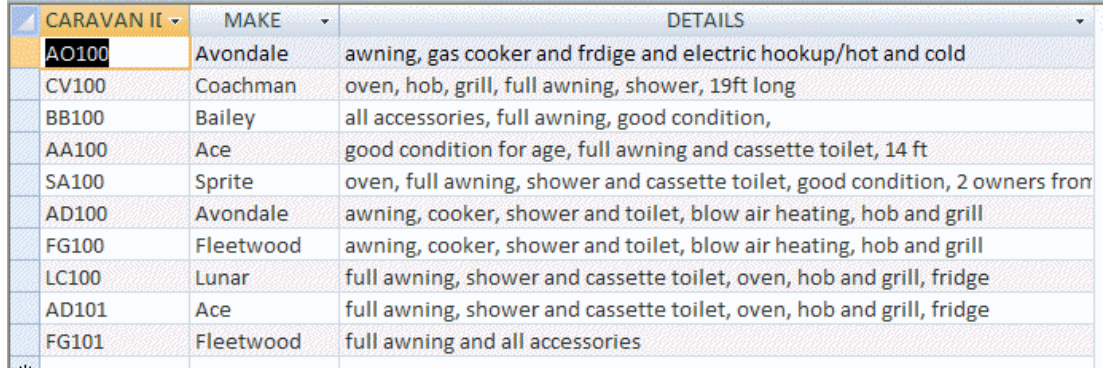

#### **Using #**

The # wildcard is used in place of a single number, such as the number in an address.

x Select the **Create** tab and then select the **Query Design** button from the **Other**  group.

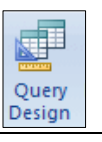

OK

Cancel

The **Show Table** window opens.

- Select the relevant table. In this example, select the Customers Details table.
- **Click Add.**
- Add more tables if required.
- x Close the **Show Table** window.
- Add the fields required to display in the results to the query grid. In this example, add Street.
- x Add the **#** wildcard criterion to the **Criteria** row of the query grid under the **Street** field. In this example, enter **Like "1#\*"**.

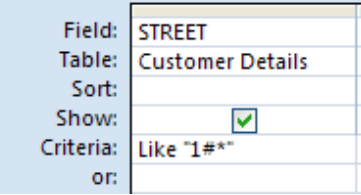

This will find all records with addresses starting with 1, e.g. 11, 12, etc.

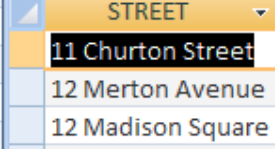

#### **Using [ ]**

The [] wildcard is used to match any single character within the brackets.

x Select the **Create** tab and then select the **Query Design** button from the **Other**  group.

The **Show Table** window opens.

- Select the relevant table. In this example, select the Caravan Details table.
- **•** Click **Add**.
- Add more tables if required.
- **Close the Show Table** window.
- Add the fields required to display in the results to the query grid. In this example, add Make.
- x Add the **[ ]** wildcard criterion to the **Criteria** row of the query grid under the **Make** field. In this example, enter **A[bc]?**.

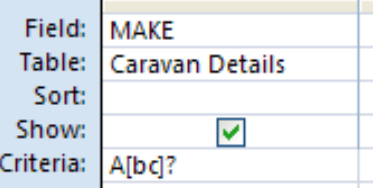

This will find the makes of caravan that begin with **A** and include **b** or **c**.

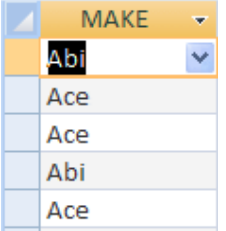

#### **Using !**

The **!** wildcard, used with the **[ ]** wildcard, is used to match any single character not within the brackets.

x Select the **Create** tab and then select the **Query Design** button from the **Other**  group.

The **Show Table** window opens.

- Select the relevant table. In this example, select the Caravan Details table.
- **Click Add.**
- Add more tables if required.
- x Close the **Show Table** window.
- Add the fields required to display in the results to the query grid. In this example, add Make and Model.
- x Add the **!** wildcard criterion to the **Criteria** row of the query grid under the **Model** field. In this example, enter **D[!i]\***. Using the **\*** wildcard does not limit the number of characters that come after the first two characters.

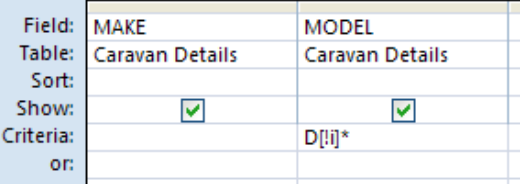

This will find the makes of caravan that begin with **D** and that do not include **i**.

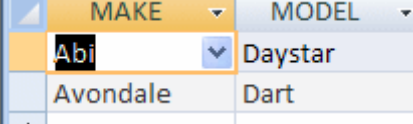

#### **Using –**

The **-** wildcard, used with the **[ ]** wildcard, is used to match any one of the range of characters. within the brackets.

x Select the **Create** tab and then select the **Query Design** button from the **Other**  group.

The **Show Table** window opens.

- Select the relevant table. In this example, select the Caravan Details table.
- **Click Add.**

**TELL DOOD** 

- Add more tables if required.
- **Close the Show Table** window.
- Add the fields required to display in the results to the query grid. In this example, add Make and Model.
- Add the wildcard criterion to the Criteria row of the query grid under the Make field. In this example, enter A[b-c]\*. Using the **\*** wildcard does not limit the number of characters that come after the first two characters.

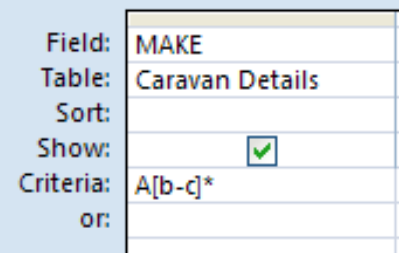

This will find the makes of caravan that begin with A with either b or c as the second letter of the make.

**94 Unauthorised Photocopying is Unlawful** 

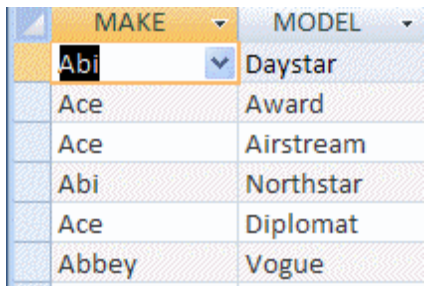

Ouerv Design

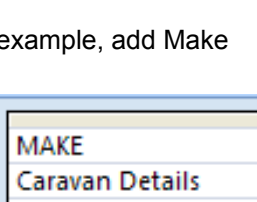

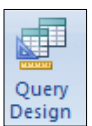

**Training for ECDL** Training for ECDL Training for ECDL Training for ECDL Training for ECDL Training for ECDL Training for ECDL Training for ECDL Training for ECDL Training for ECDL Training for ECDL Training for ECDL Tra

- x Open the **Field List** by clicking the **Add Existing Fields** button*.*
- Double-click or drag the field to be used as the control source from the Field List.

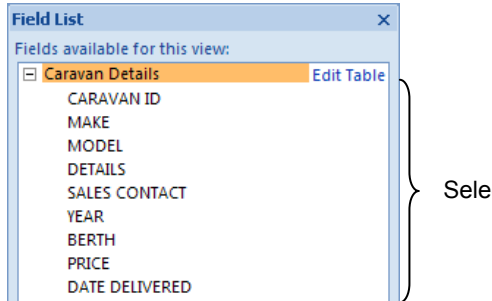

Select a field

- x Right-click the control and select **Change To**.
- Select **Combo Box** from the pop-up menu.

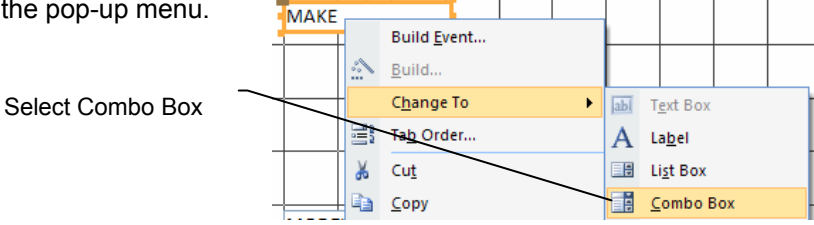

#### **1.1.3 Using the Wizard to Create a Combo Box**

The previous tasks have used manual methods to create a combo box. It is also possible to create combo boxes by using a wizard. A wizard is a powerful tool in Access, which guides a user through step-by-step instructions that appear in each window. The user navigates the wizard by selecting/deselecting or skipping unwanted options**.** 

To use the wizard to create a combo box, do the following:

- Open the table or query to which you want to connect the bound control.
- x From the **Create** tab and the **Forms** group, select the **Form Design** button.

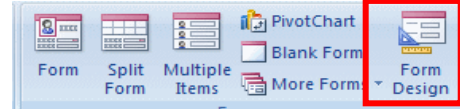

- x From the **Form Design Tools/Design** tab and the **Controls** group, ensure that the **Use Control Wizards** command is **on***.*
- Select the **Combo Box** command.
- The cursor displays the combo box icon.
- Click the Combo box icon in the required position on the form.
- x If a security message appears at this point, click **Open.** The **Combo Box Wizard** starts.
- There are three options:
	- $\blacktriangleright$  Look up list values in a table or query.
	- $\blacktriangleright$  Type in the values that you want to appear in the list.
	- $\blacktriangleright$  Find a record on the form based on the value you selected in the combo box.

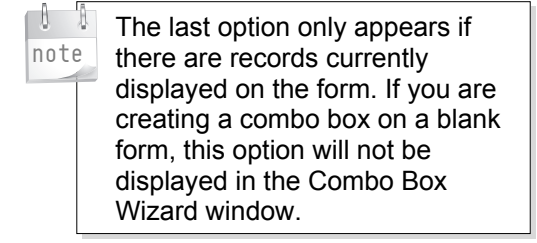

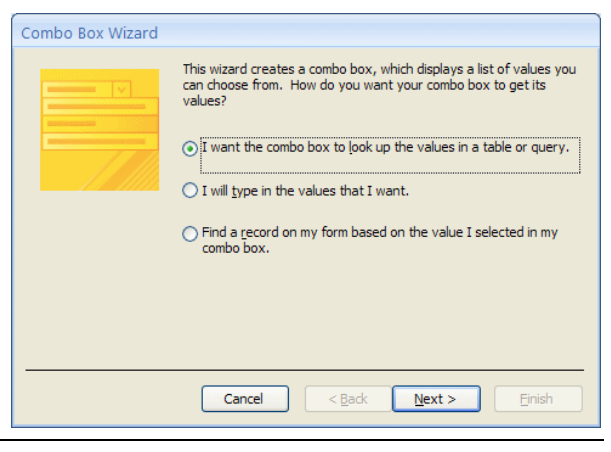

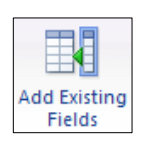

#### **Look Up List Values in a Table or Query**

This option allows you to look up values from a different table or query and display them in a combo box. For example, you may have two tables: Orders and Accounts. The Orders table may contain details of products ordered by customers and the Accounts table may contain payment details. A new form based on the Orders table may require users to select values from a field which exists in the Accounts table. The easiest way to do this is to create a combo box which looks up those values from the Accounts table.

To look up list values in an existing table or query, do the following:

Select the **I want the combo box** Combo Box Wizard **to look up values in a table or**  This wizard creates a combo box, which displays a list of values you **query** option. can choose from. How do you want your combo box to get its values? x Click **Next**.  $\odot$  I want the combo box to look up the values in a table or query.  $\bigcirc$  I will type in the values that I want.  $\bigcirc$  Find a record on my form based on the value I selected in my combo box. Cancel  $<$  Back  $Next >$ Einish Select the required option button: Combo Box Wizard tables, queries, both. Which table or query should provide the values for your combo  $box?$ Select the table or query that will Table: Car Details provide the values for the combo  $\overline{\phantom{a}}$ Table: Caravan Details<br>Table: Customer Details box list. Table: Junction x Click **Next**. rable: Janeaun<br>Table: Larger caravans HP over €2000 Table: Merry Down Car Details Table: New Caravans Table: New Stock View  $\odot$  Tables ◯ Queries  $O^{\text{Bath}}$ Cancel  $<$  Back  $Next >$ Finish Select the required field from the Combo Box Wizard **Available Fields** pane. Which fields contain the values you want included in your combo<br>box? The fields you select become columns in your combo box. x Click **>** to display the chosen field in the **Selected Fields** pane. x Click **Next**. Available Fields Selected Fields: CARAVAN ID  $\boxed{\phantom{1}}$ MAKE SALES CONTACT  $\triangleright$ 

**YEAR BERTH** 

PRICE DATE DELIVERED

**4**

 $Next >$ 

Einis

 $<$  Back

 $\leq$ 

 $\overline{\ll}$ 

Cancel

- Select a sort order.
- x Click **Next**.

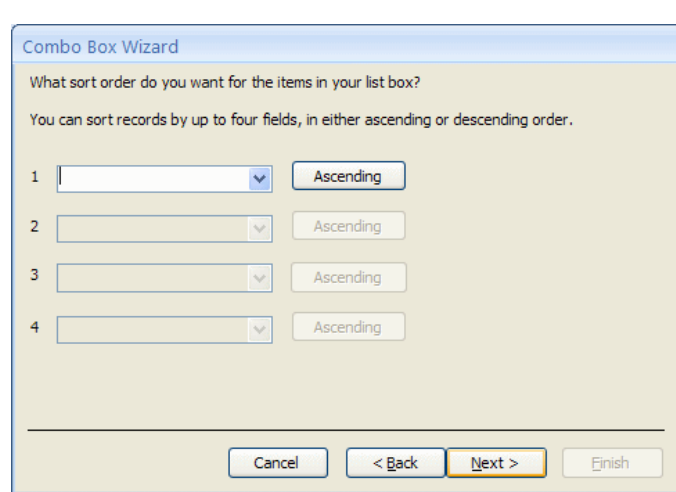

Combo Box Wizard

How wide would you like the columns in your combo box?

- Adjust the column width by dragging the column's right edge to the required width.
- x Click **Next**.

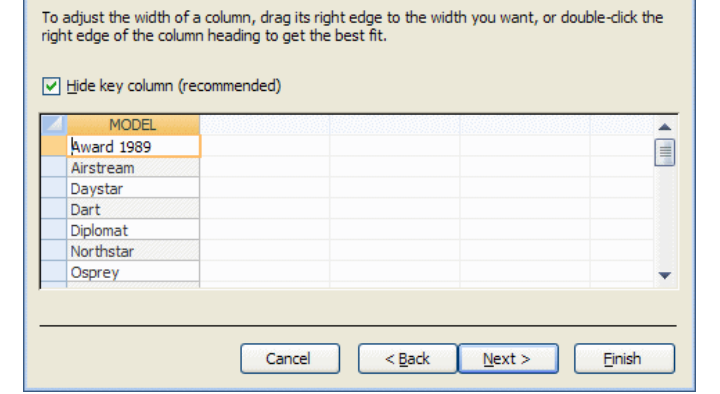

- Choose an option button for the following:
	- ▶ Remember the value for later **use** (creates an unbound control).
	- ▶ Store that value in this field (creates a bound control).

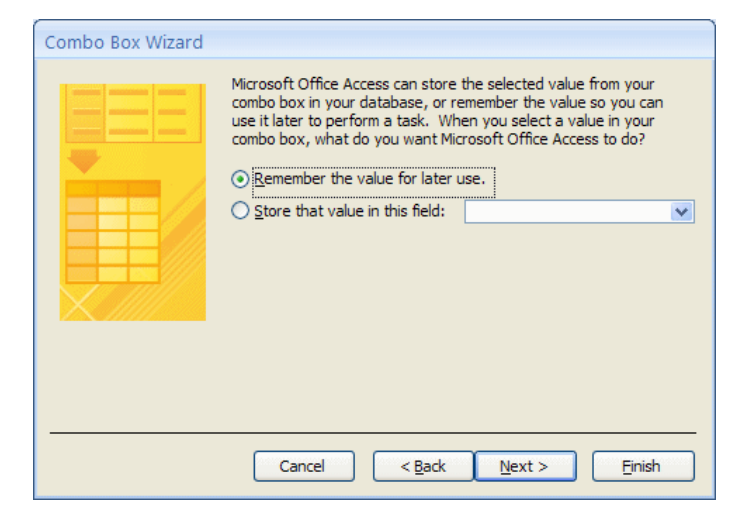

- x To ensure that the combo box is a **bound** control, select the latter option.
- Click the arrow and choose the field in which the value will be stored.
- x Click **Next**.

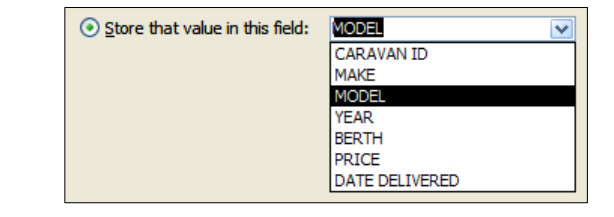

- $\bullet$  Enter a name for the combo box label.
- x Click **Finish**.

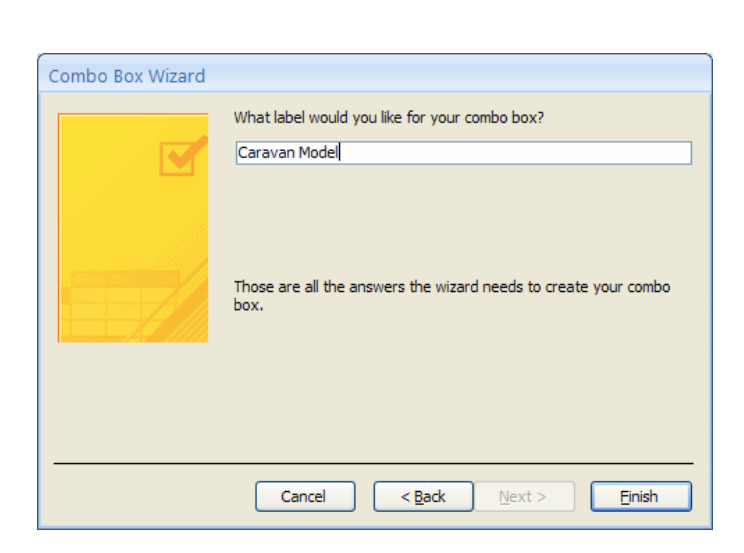

#### **Type in Values to Appear in the List**

Use this option if you want to type the values which will be displayed in the drop-down menu. An advantage of this option is that the vales can be easily edited in the Property Sheet.

- x Select the **I will type in the values that I want** option button.
- x Click **Next**.

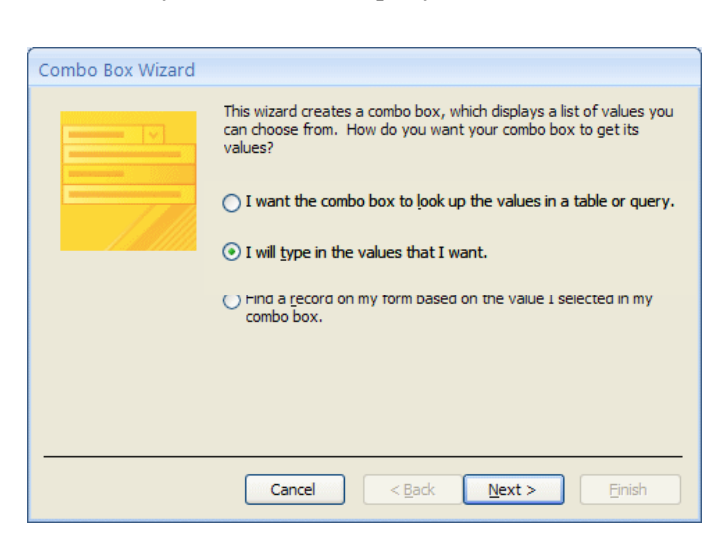

- Enter the number of columns required in the lists.
- Enter values for the combo box in each cell.
- x Click **Next**.

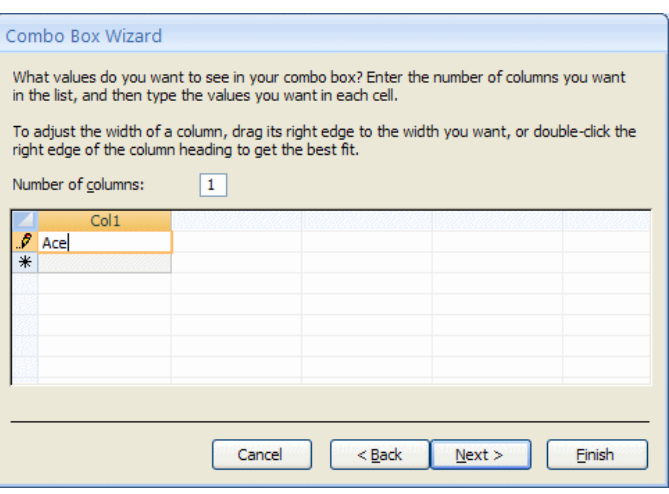

- Choose an option button for the following:
	- **▶ Remember the value for later use** (creates an unbound control).
	- ▶ Store that value in this field (creates a bound control).

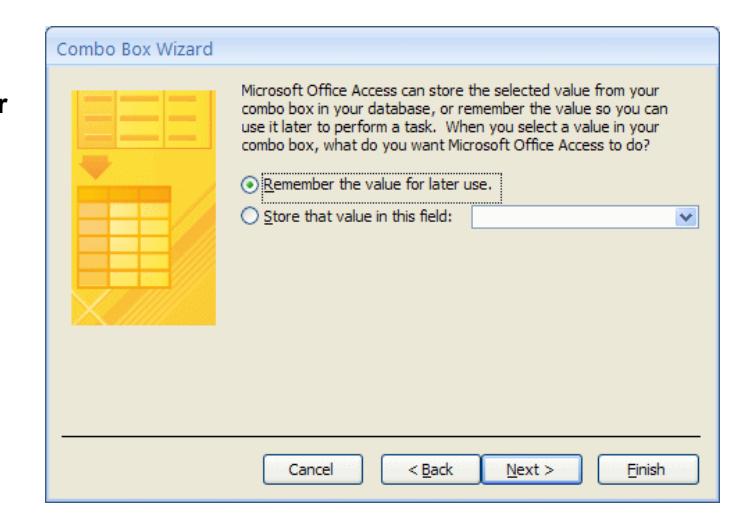

- x To ensure that the combo box is a **bound** control, select the latter option.
- Click the arrow and choose the field in which the value will be stored.
- x Click **Next**.
- Enter a name for the combo box label.
- x Click **Finish**.

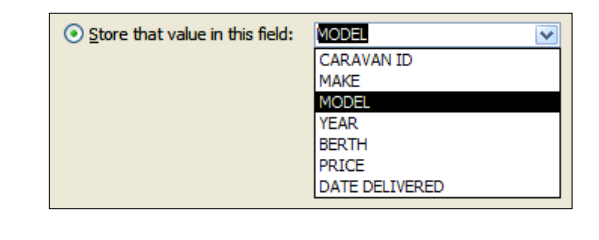

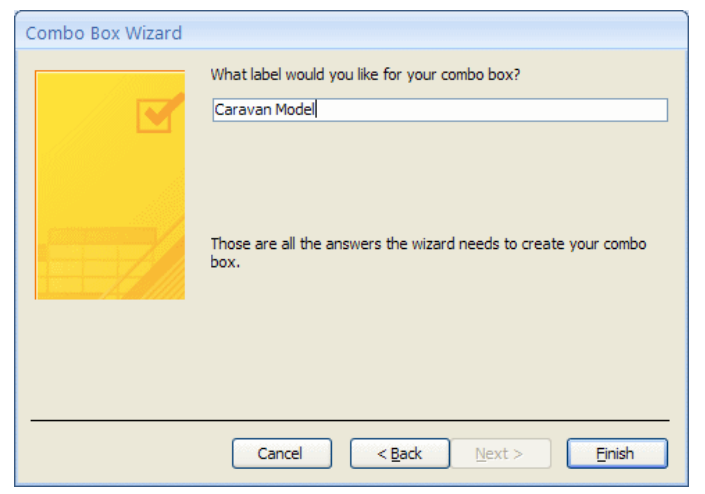

#### **Find a Record from Values on the Form**

Use this option if you want to find records based on values selected on the form. To ensure that values are not duplicated in the combo box, select a primary key field.

Combo Box Wizard ■ Select the **Find a record on my form based on the value I**  This wizard creates a combo box, which displays a list of values you<br>can choose from. How do you want your combo box to get its **selected in my combo box**  values? option button.  $\bigcirc$  I want the combo box to look up the values in a table or query. x Click **Next**.  $\bigcirc$  I will type in the values that I want. ⊙ Find a record on my form based on the value I selected in my combo box. **Cancel** <Back **Next >** Einish

- x Select an **Available Field** (a primary key field is advisable as it will ensure that values are not duplicated).
- x Select **Next**.

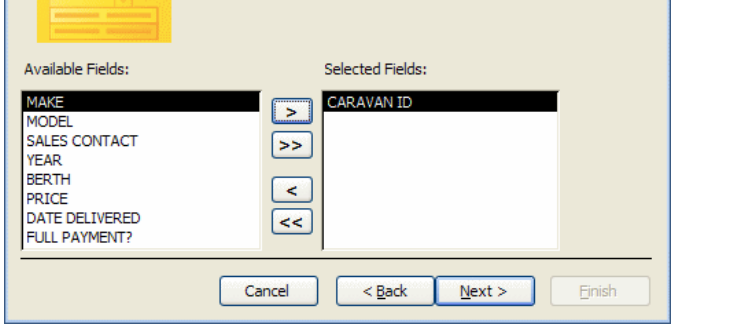

Which fields contain the values you want included in your combo box? The fields you select become columns in your combo box.

- If necessary, adjust the width of the column.
- x Click **Next**.

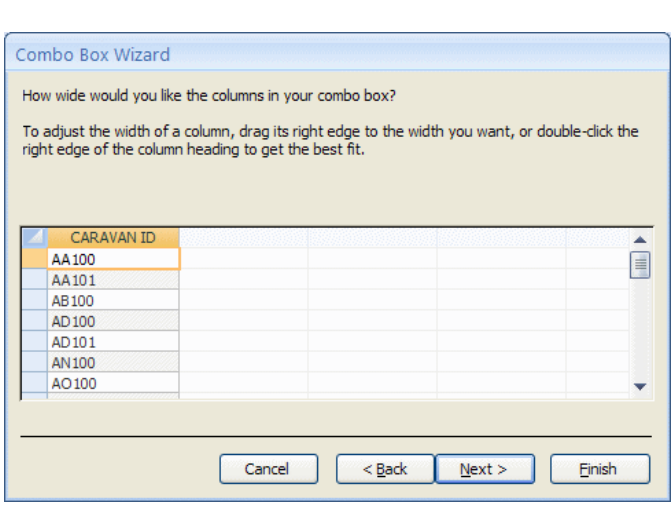

- Enter a title for the combo box.
- x Click **Finish**.

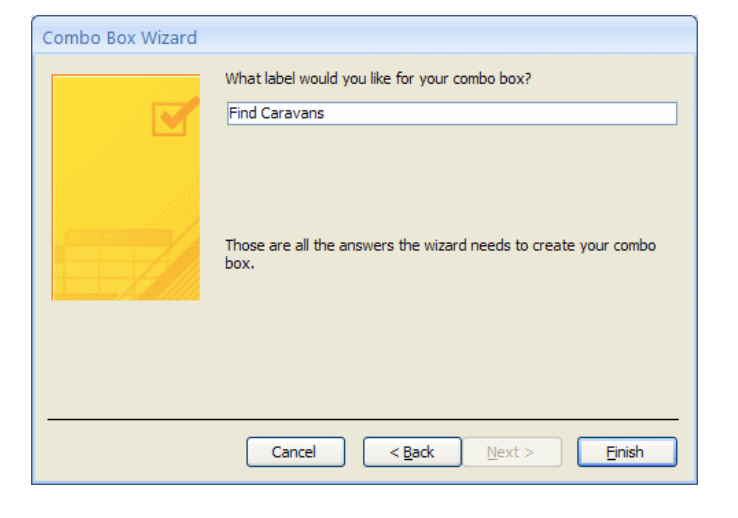

₫. note

When a value is selected from the drop down menu, the record associated with that value will be displayed.

Combo Box Wizard

#### **1.1.4 List Box**

When a field is selected from the Field List in a form it is automatically displayed with an accompanying label. This is a bound control. The label can be edited, deleted, resized separately to the text box. There are 3 different methods that can be used to create a bound list box.

### **Self-Check Exercises**

#### **1 Which of the following statements abut a combo box is true?**

- $\Box$  A combo box is displayed as either on/off or yes/no.
- $\Box$  A combo box displays values in a drop down menu and are only displayed in full when the menu is displayed.
- $\Box$  The values in a combo box can only be selected by scrolling through a list.

#### **2 An** *unbound* **control is attached to a field. True or false?**

- $\square$  True.
- False.

#### **3 Which of the following statements is true?**

- $\Box$  Limit to List restricts the user to selecting values from a list.
- $\Box$  Limit to List ensures that only distinct values are displayed in a list.
- **4 Which of the following is a logical expression?**
	- $\Box$  +.  $\Box$  IIF. \*.  $\geq$ .
- **5 The tab order in a form affects the way that controls are** *displayed* **in a form. True or false?**
	- $\square$  True.  $\Box$  False.
- **6 A control that groups check boxes or option buttons together is called?** 
	- **D** Option group.
	- □ Check Box group.
	- $\square$  Tab group.
	- □ Control group.
- **7 A linked subform can be inserted into a new main form by using which of the following?**
	- □ Subform Wizard.
	- **D** Form Wizard.

#### **1.1.1 Report Views**

A report can be viewed in Design View, Layout View, Report View or Print Preview. The commands to make modifications to a report are in Layout View and Design View.

In Layout View, a grouped report can be formatted and modified by using the commands from the **Report Layout Tools** tabs – **Design**, **Arrange** and **Page Setup**. This is the easiest view in which to make modifications as you can see the results of any changes made on the data. If, however, further modifications are required that cannot be made in Layout View, such as creating calculated controls, then Design View should be selected.

#### **Design View**

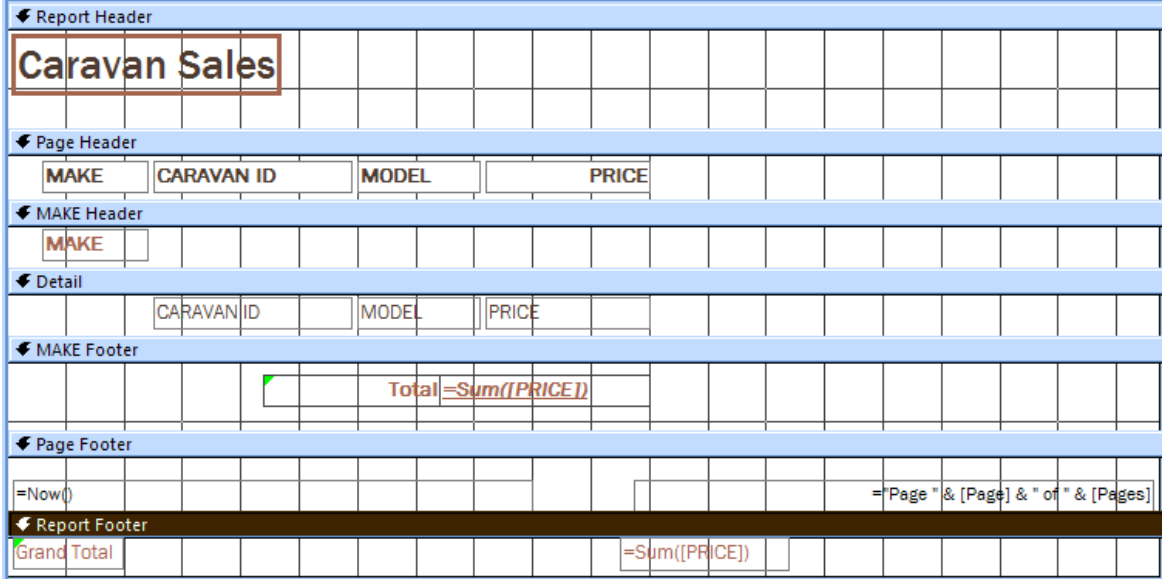

#### **Layout View**

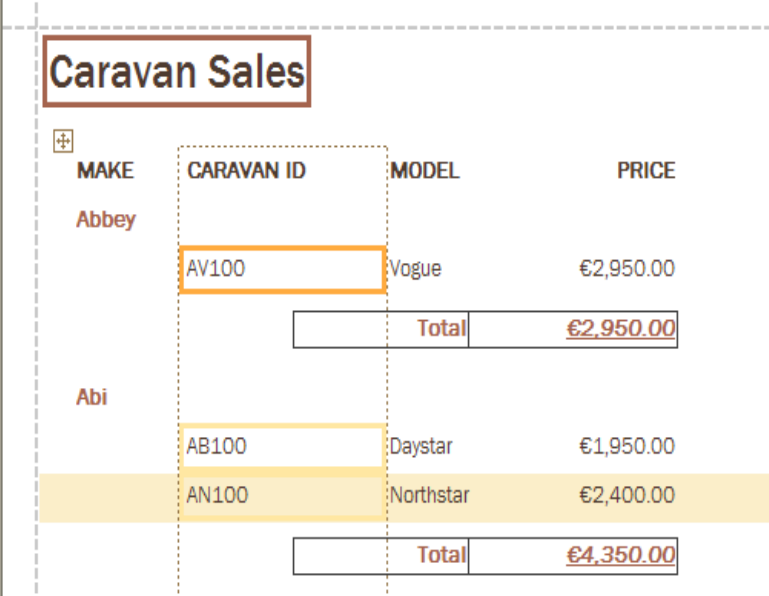

#### **1.1.2 Creating a Grouped Report (5.5.2.2)**

To create a grouped report by field, do the following:

x From the **Create** tab and the **Reports** group, select the **Report Wizard**  button.

The **Report Wizard** starts.

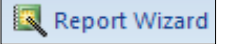

- **Training for ECDL** Chapter 5 **X** Reports **Chapter 5 X** Reports **Chapter 5 X** Reports
- $\bullet$  At step 1 of the wizard, you need to choose the record source for the report.
- Select the table or query on which the report will be based.
- $\bullet$  Next choose the available fields that will appear on the report (click a field and then click **>** to select individual fields or click **>>** to select **all** fields).
- x Click **Next**.

Report Wizard Which fields do you want on your report? You can choose from more than one table or query. Tables/Queries Table: Caravan Details  $\blacktriangledown$ Available Fields: Selected Fields: CARAVAN ID  $\blacktriangleright$ **MAKE MODEL**  $\rightarrow$ **DETAILS** SALES CONTACT  $\overline{a}$ **YEAR** BERTH<br>PRICE  $<<$ Cancel  $<sub>Back</sub>$ </sub>  $Next >$ **Finish** 

#### **Group Records**

- $\bullet$  At step 2 of the wizard, choose a grouping level by selecting a field by which to group the data.
- x Click the **>** button.
- x Click **Next**.

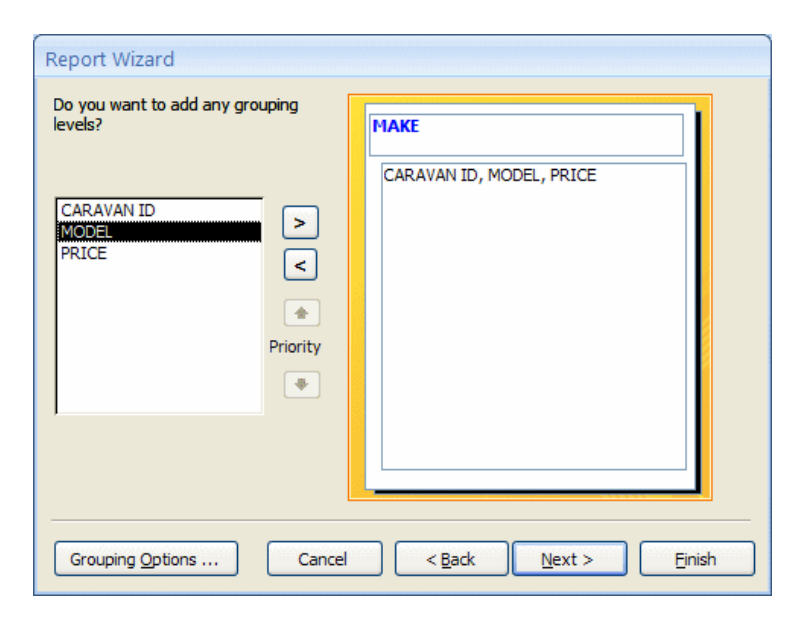

#### **Sort and Summarise Data**

- $\bullet$  At step 3 of the wizard, choose a sort order.
- To summarise the grouped data (e.g. find the total, average, maximum or minimum price in each group) select the **Summary Options** button.

The **Summary Options** window opens.

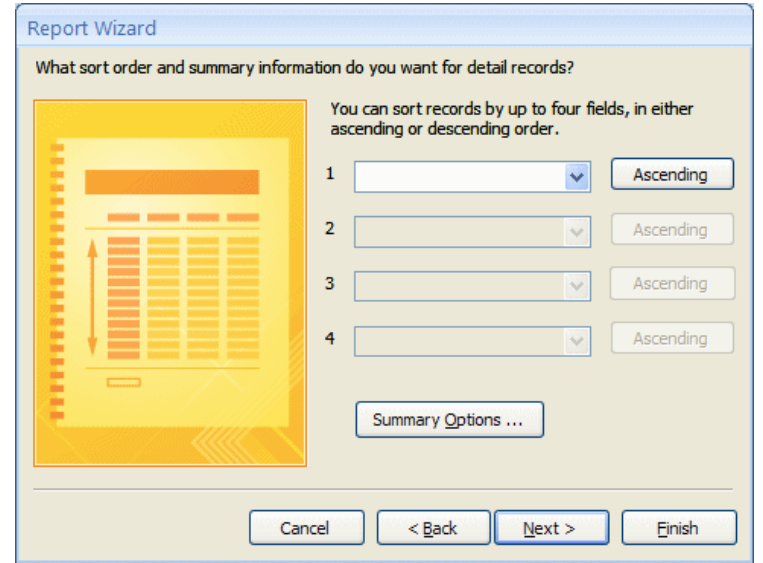

Orientation

⊙ Portrait

 $\boxed{\checkmark}$  Adjust the field width so all fields fit on

 $\bigcirc$  Landscape

A

- $\bullet$  Choose a function by which to summarise the displayed field or fields (only numeric fields that be calculated will be displayed here).
- **EXECO BOOSE to show the Detail and Summary** or only the **Summary**.

Click OK to close the Summary Options window.

x Click **Next** in the Report Wizard window.

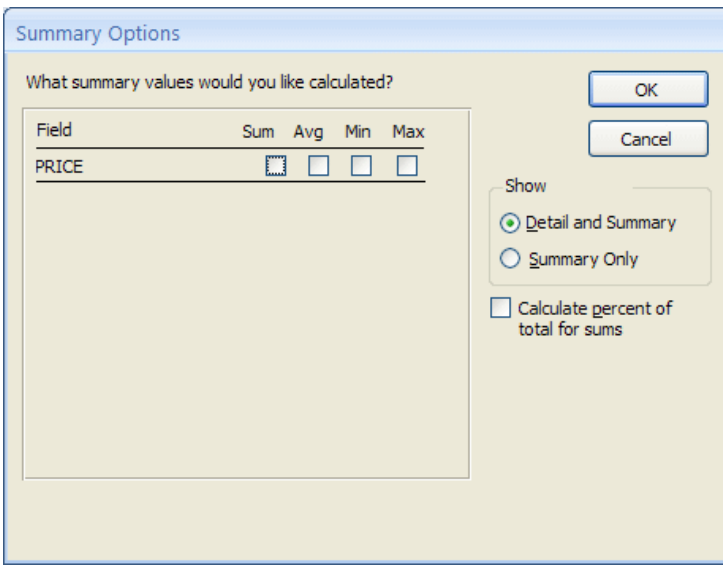

Layout

Stepped  $\bigcirc$  Block

 $\bigcirc$  Qutline

a page.

#### **Styles and Layout**

At step 4 of the wizard, choose a layout for your report.

Report Wizard

How would you like to lay out your report?

- Select the most appropriate orientation for the report based on the data that is to the displayed (e.g. multiple fields will be better presented in landscape as it is wider).
- $\bullet$  Select a layout option button.
- Click the check box to ensure that field widths will be adjusted so all fields fit on the page.
- x Click **Next**.
- At step 5 of the wizard, choose a style for the report.
- x Click **Next**.

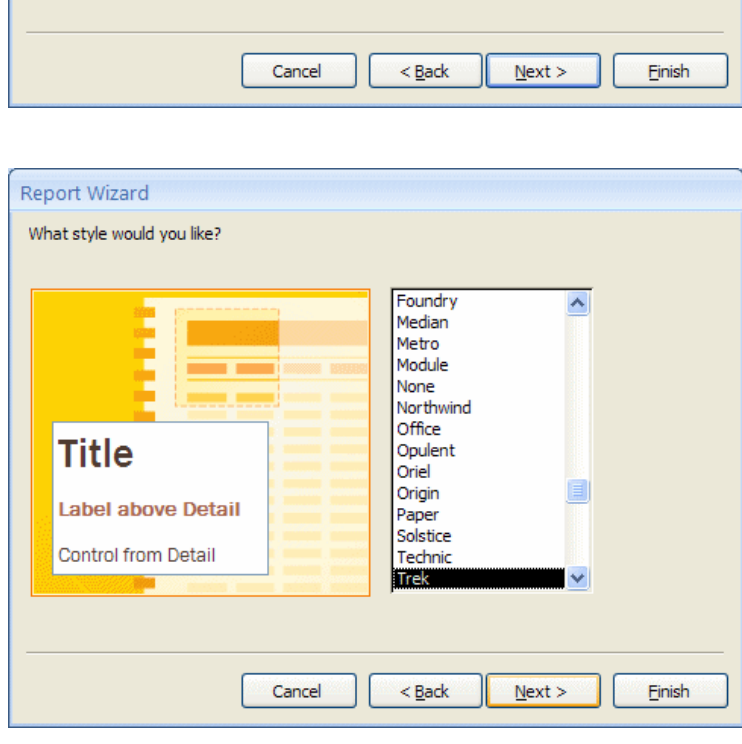

#### **Complete the Report**

- At step 6 of the wizard, enter a name for the report.
- Choose whether to preview the report or modify the report's design.
- x Click **Finish**.

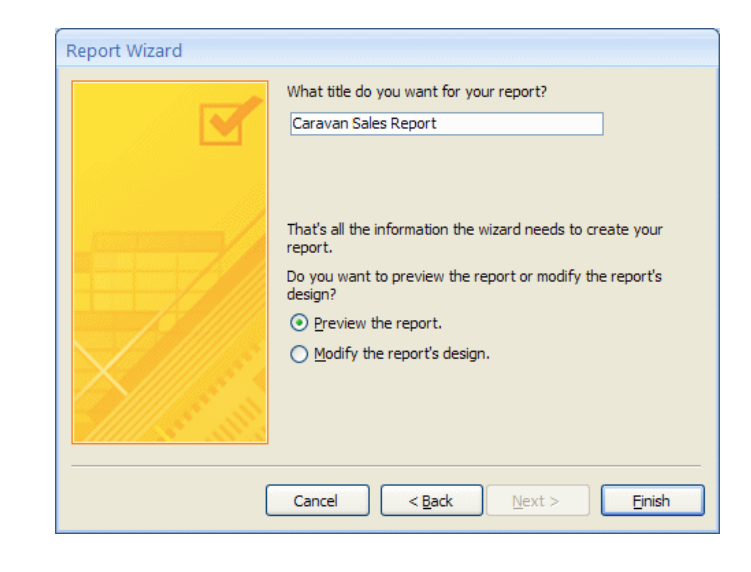

#### **Modifying the Report's Design**

The finished report will be displayed in **Print Preview** if the **Preview the report** option button was selected, or displayed in **Design View** if the **Modify the report's design** option button was selected.

To exit Print Preview, do the following:

- **Click the Close Print Preview** button.
- x Select **Design View** from the **View** command.

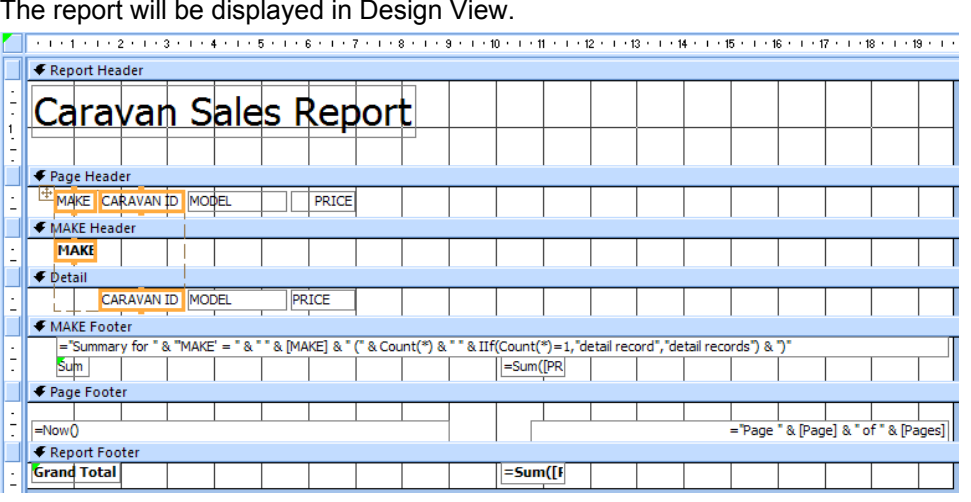

The Summary Details for the selected field are displayed in the group footer along with the calculated control and label.

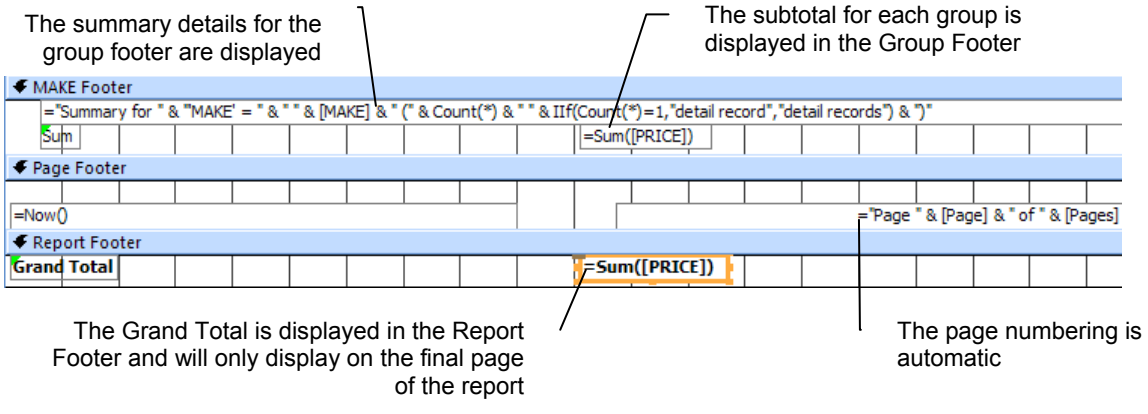

**Unauthorised Photocopying is Unlawful 175**  175

**5**

#### **1.2.2 Text (txt/csv)**

Importing a text file into a database will not create a link between the source file and the imported table. Therefore, changes made to the source file will **not** be reflected in the imported table within the database. A text file may contain data that is separated by tabs or by commas (referred to as a csv file or a comma separated values file).

To import a text file to a database, do the following:

- x Select the **External Data** tab.
- x Select the **Text File** button from the **Import** group. The **Get External Data** window opens.
- x To specify the source of the data, select the **Browse** button.

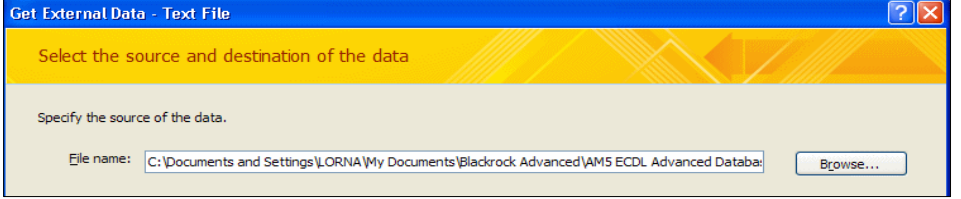

The **File Open** window opens.

- Locate the source of the data.
- Select the file.
- x Click **Open** to close the **File Open** window.
- In the Get External Data window, select the **Import the source data into a new table in the current database** button.

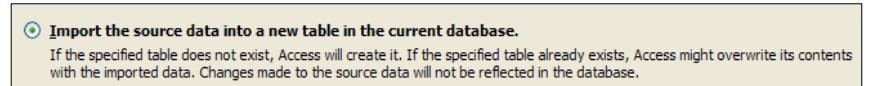

**EXECT:** Select **OK** (if a security notice appears, click Open).

The **Import Text Wizard** opens.

- x Select **Delimited** if tabs or commas separate each field. The **Fixed Width** option is used if fields are aligned in columns with spaces between each field.
- x Select **Next**.

国 Import Text Wizard

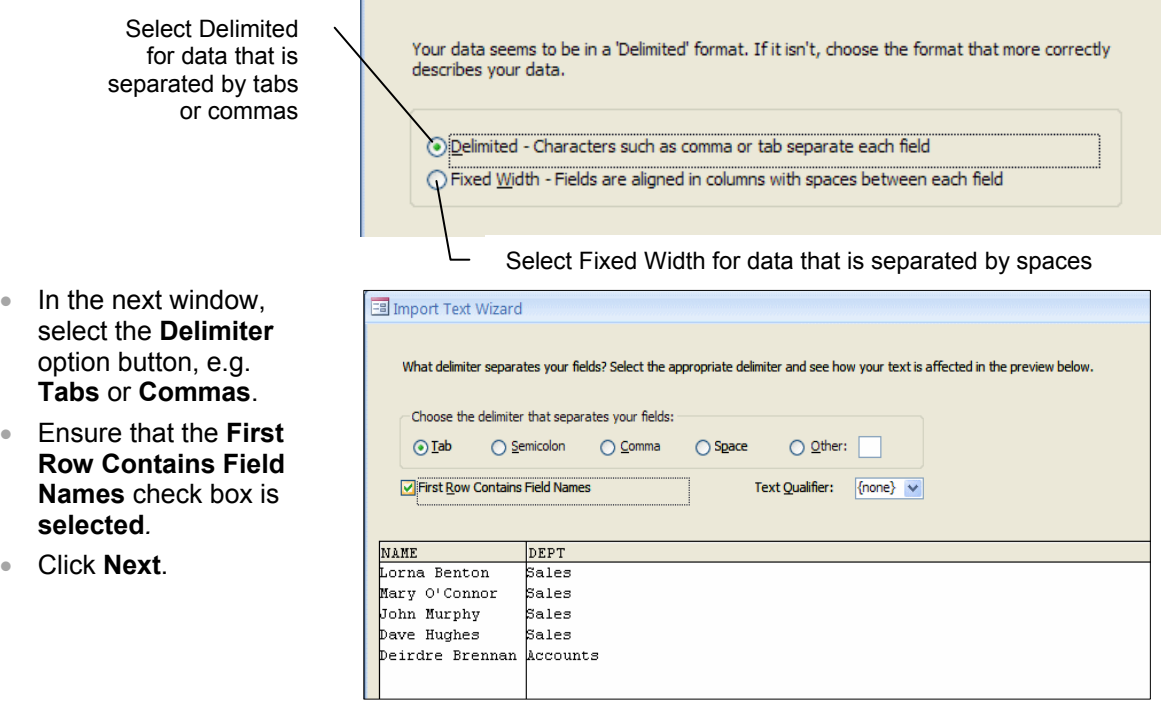

**Unauthorised Photocopying is Unlawful 205** 

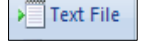

- In the next window, you can choose to do the following:
	- $\triangleright$  Choose a different data type for the selected field name if required.
	- $\blacktriangleright$  Index a field or remove an index.
	- ► Exclude fields from the source file by selecting the **Do not import field (Skip)** check box.

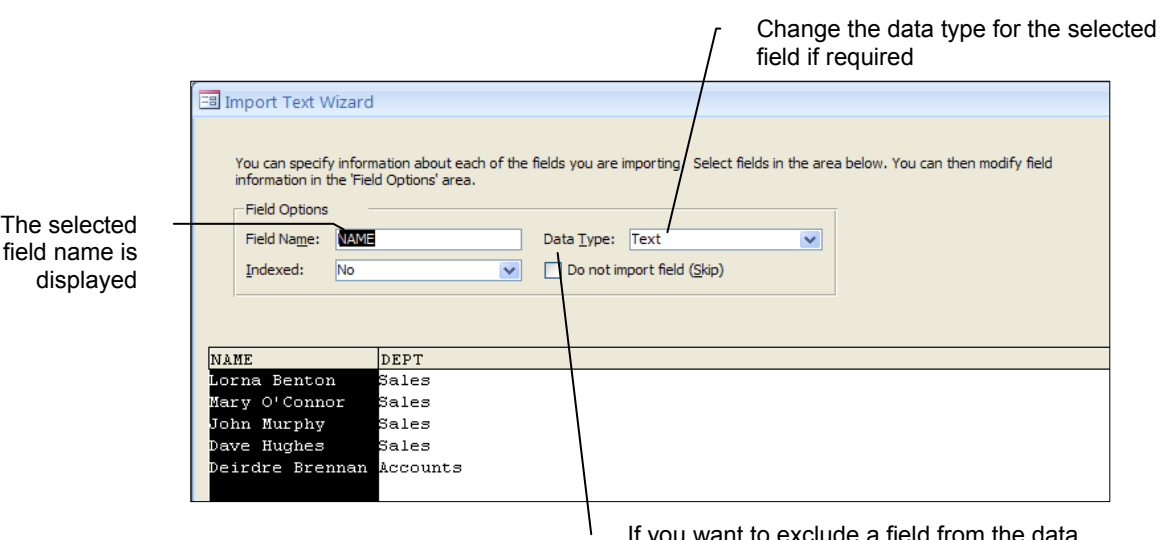

If you want to exclude a field from the data source, select **Do not import field (Skip)** 

- x Select **Next**.
- In the next window, you can choose to do the following:
	- $\blacktriangleright$  Let Access add a primary key.
	- $\blacktriangleright$  Choose your own primary key.
	- $\blacktriangleright$  Exclude a primary key.

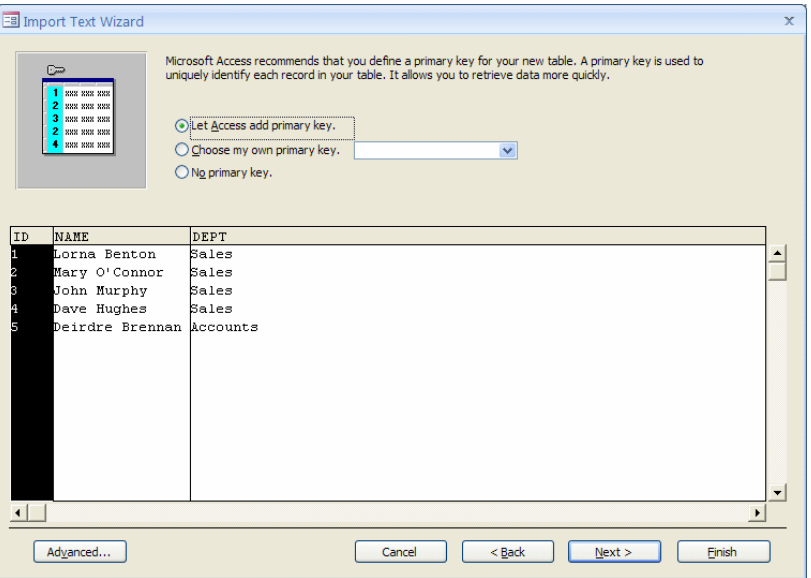

- x To **choose** a primary key from the existing fields in the table, select the **Choose my own primary key** option button and then select a field from the drop-down list.
- x To **exclude** a primary key from the imported data, select **No primary key**.

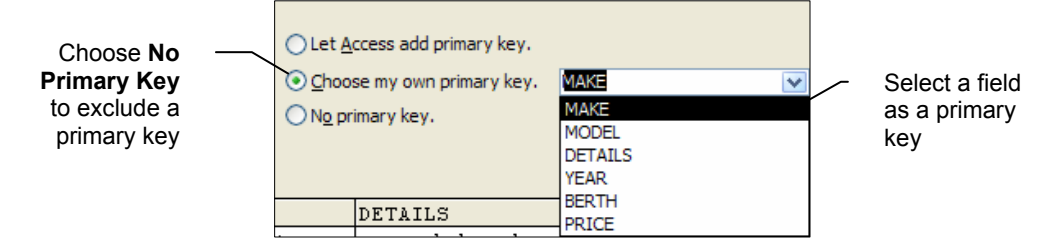

- Select **Next**.
- In the next window, enter a name for the imported table.
- x Click **Finish**.

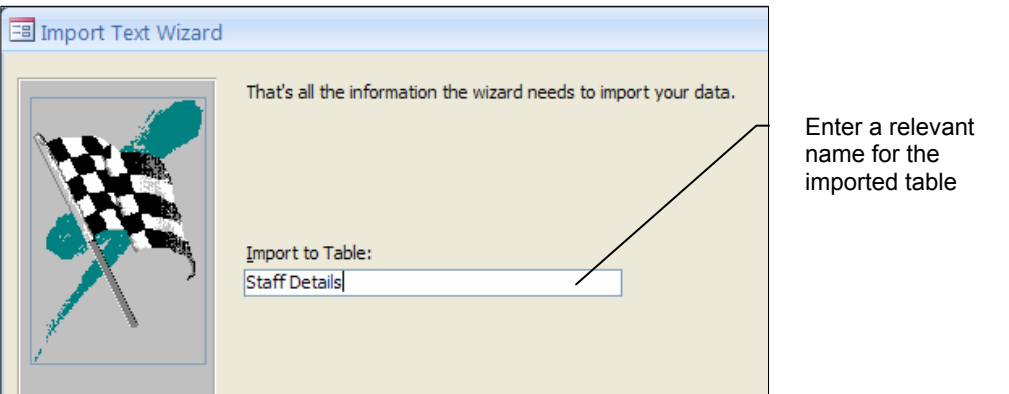

A message will appear, stating that the importing process has been completed**.** 

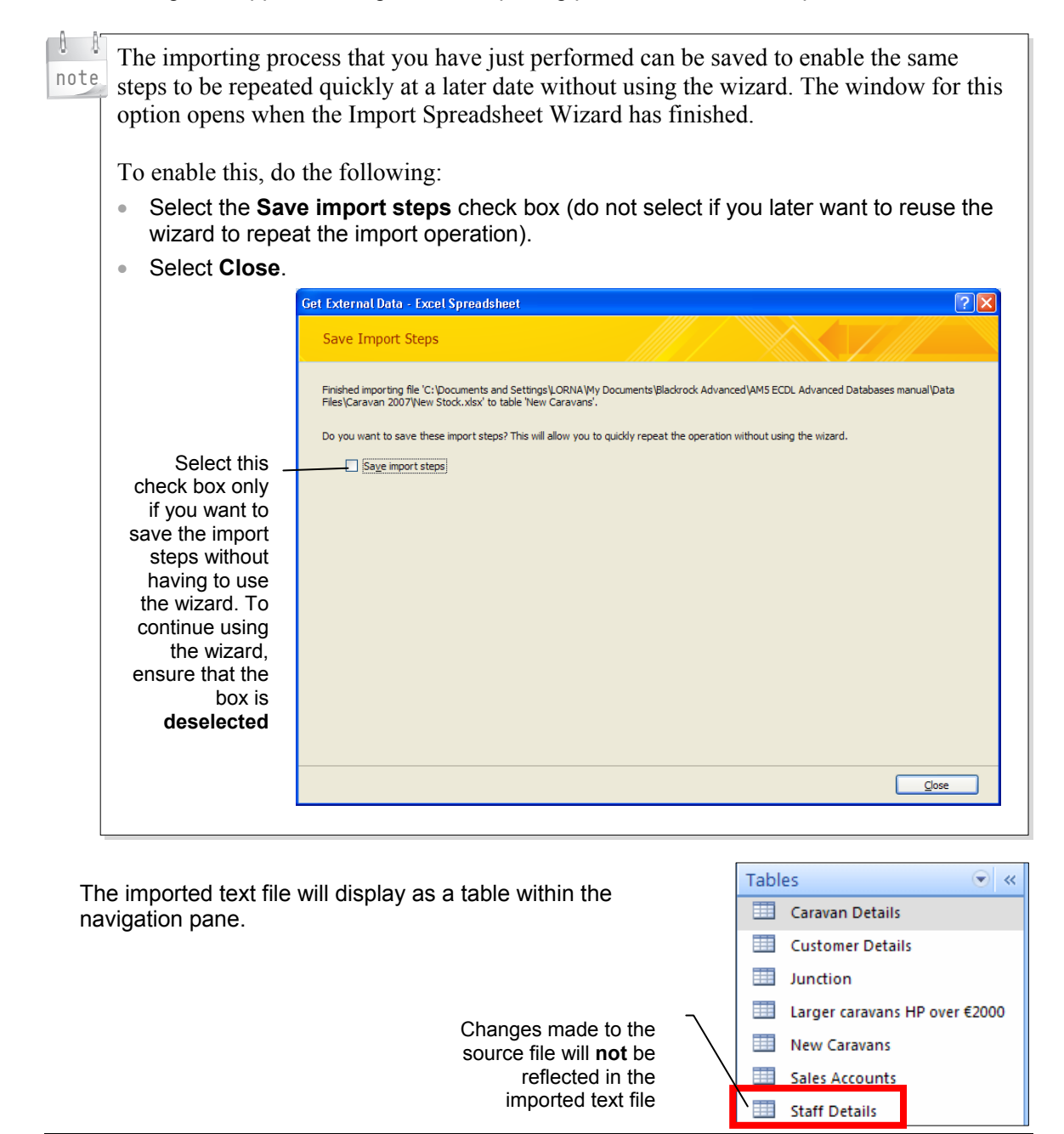

**Unauthorised Photocopying is Unlawful 207**